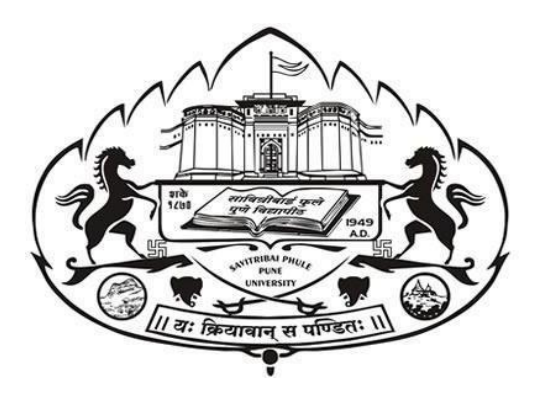

## **Internal Mark Online System -**

## **User Manual**

**v. 2.2**

## **Information Technology Cell , Savitribai Phule Pune University, Pune 411 007**

For Technical queries mail us from your registered e-Mail address at**[intmarks@pun.unipune.ac.in](mailto:intmarks@pun.unipune.ac.in)**

Contact us on:

**9579290178, 9579268940**

Enterfollowing URL to your browser & click on Internal Marks Portal

## **<http://exam.unipune.ac.in/Pages/CollegeLogin.html>**

## **OR**

## **<http://intmarks.unipune.ac.in/>**

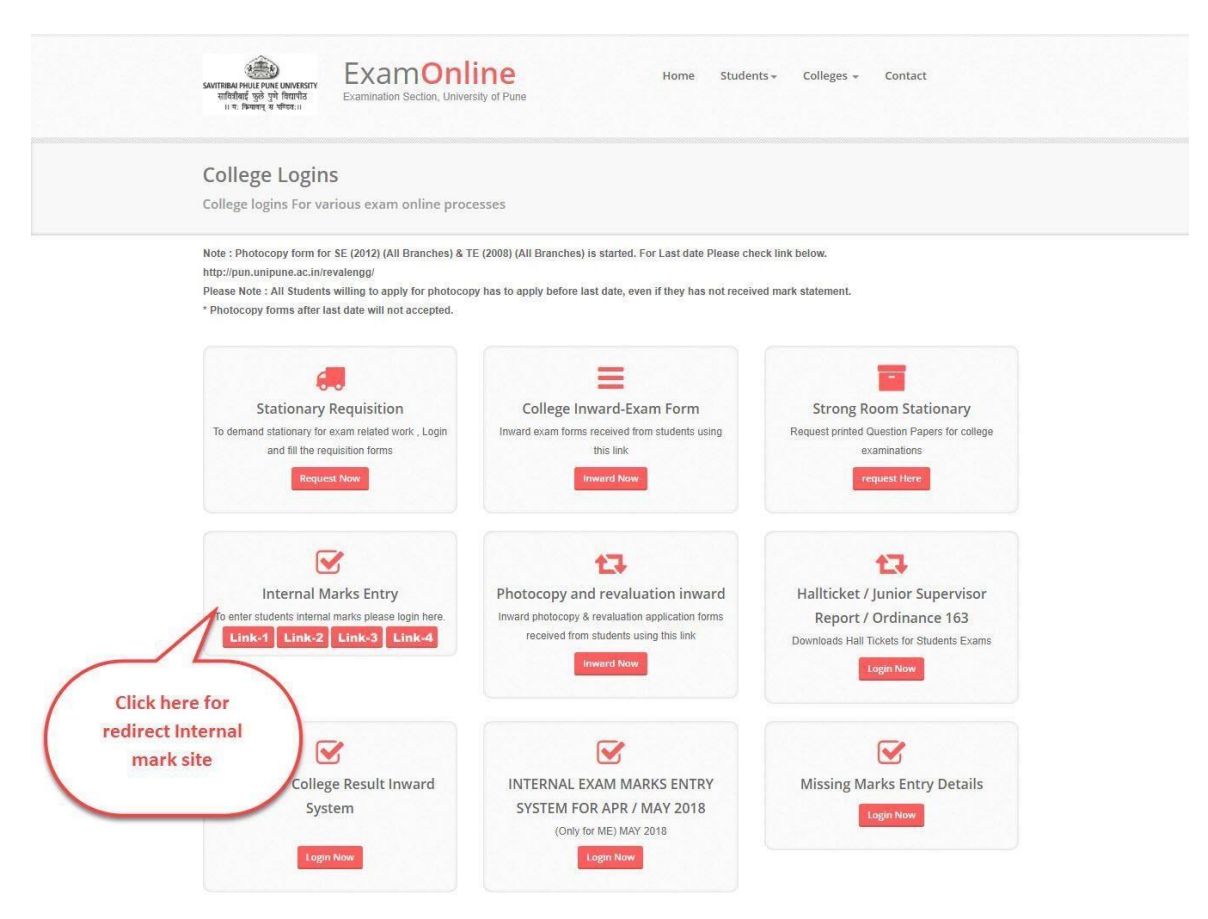

## **Table of Contents**

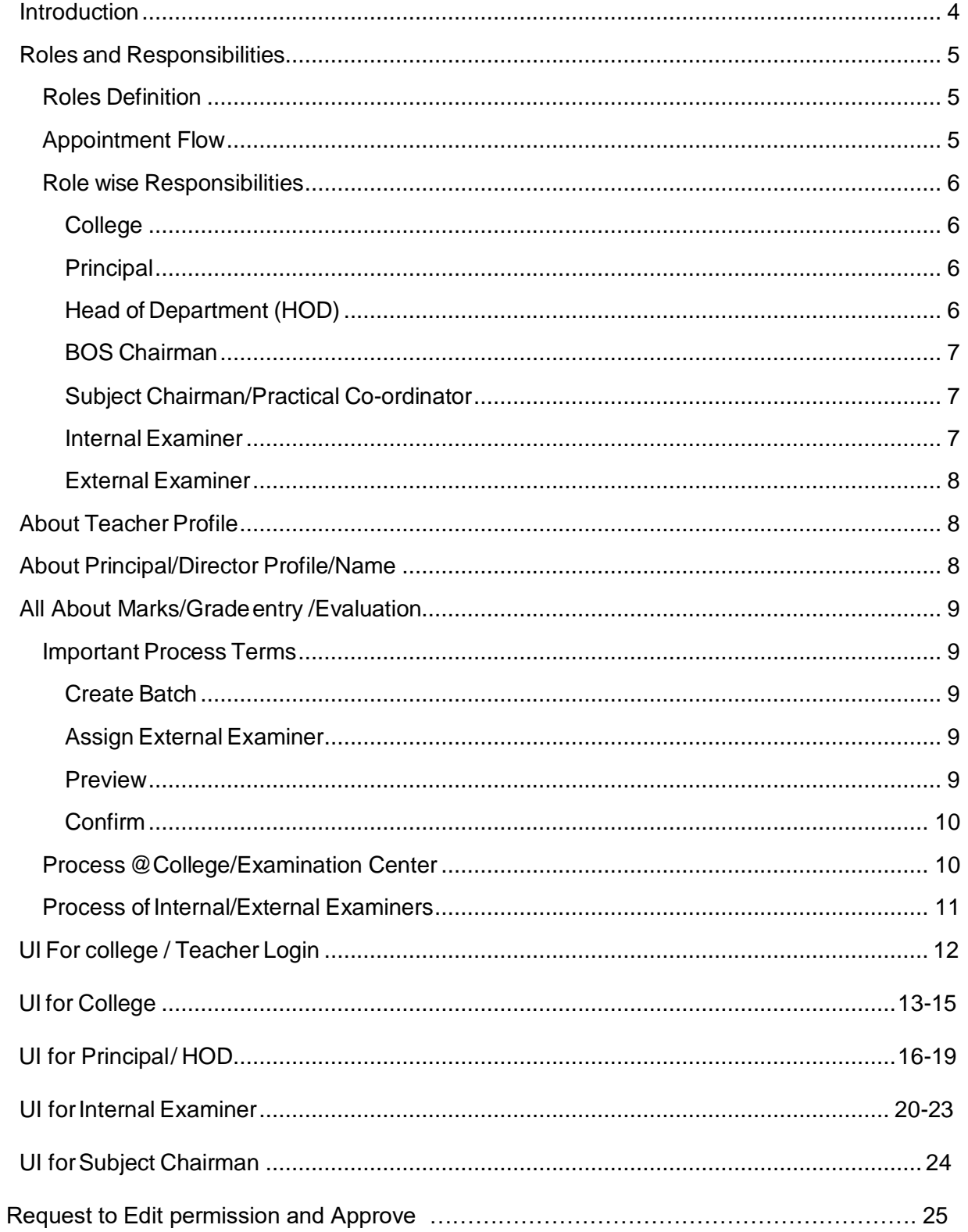

## <span id="page-3-0"></span>Introduction

Internalmarkssystemismadeonlinein2013forNon-Engineering. CollegesAndEngineering Colleges as two Separate Portals. Purpose of Systemwas to replacemanual CDbasedsystemwith Web Based system.

...........................................................................................................................................

To make thingseasierwehavenowredevelopednewintegrated single systemforalltype of colleges. Wehave triedbest to accommodate goodfeatures ofoldsystems with specific focus on integration, security and user friendliness.

Innew System we addedspecificfocusthat *all marks entryrelated workhastobedonebyteachers*  themselves and college users should be able to access only reports for thesame. Therefore, we have dividedsysteminrole-based manner of Principal, HOD, BOS Chairman, Subject Chairman, Practical Co-ordinator, Internal Examiner, External Examiners etc.

Detailed flow of system, user wise access are explained in this document, please go through the full document before starting online work.

**NEWSYSTEMREQUIRES EACH TEACHERS VALID TEACHER PROFILE WITHACTIVE USERNAMEAND PASSWORD TODO TASKS ASSIGNED TOTHEM. TEACHER PROFILE ACCOUNT MEANS BCUD TEACHER PROFILE.**

**For Teachers who have forgotten their passwords,they can use the link given** 

**<http://bcud.unipune.ac.in/root/GeneralPages/TeacherForgotPassword.aspx>**

## <span id="page-4-0"></span>Roles and Responsibilities

### <span id="page-4-1"></span>Roles Definition

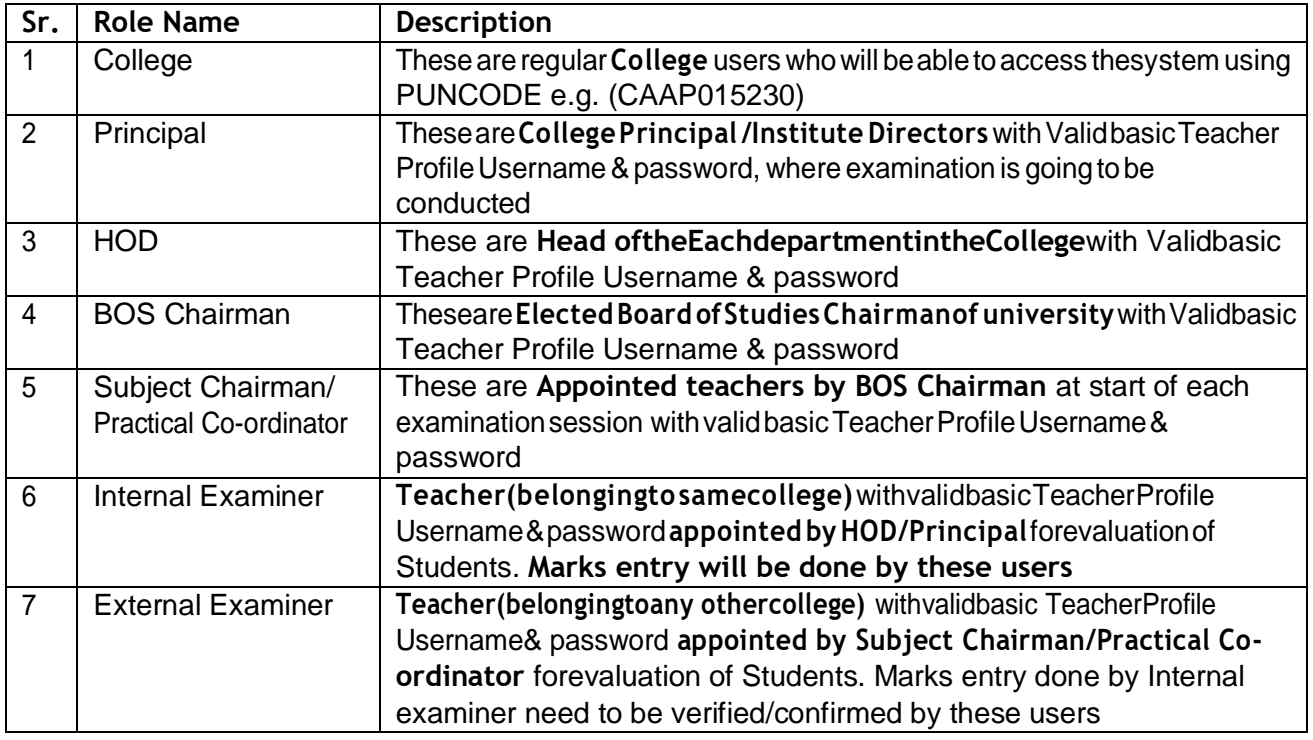

## <span id="page-4-2"></span>Appointment Flow

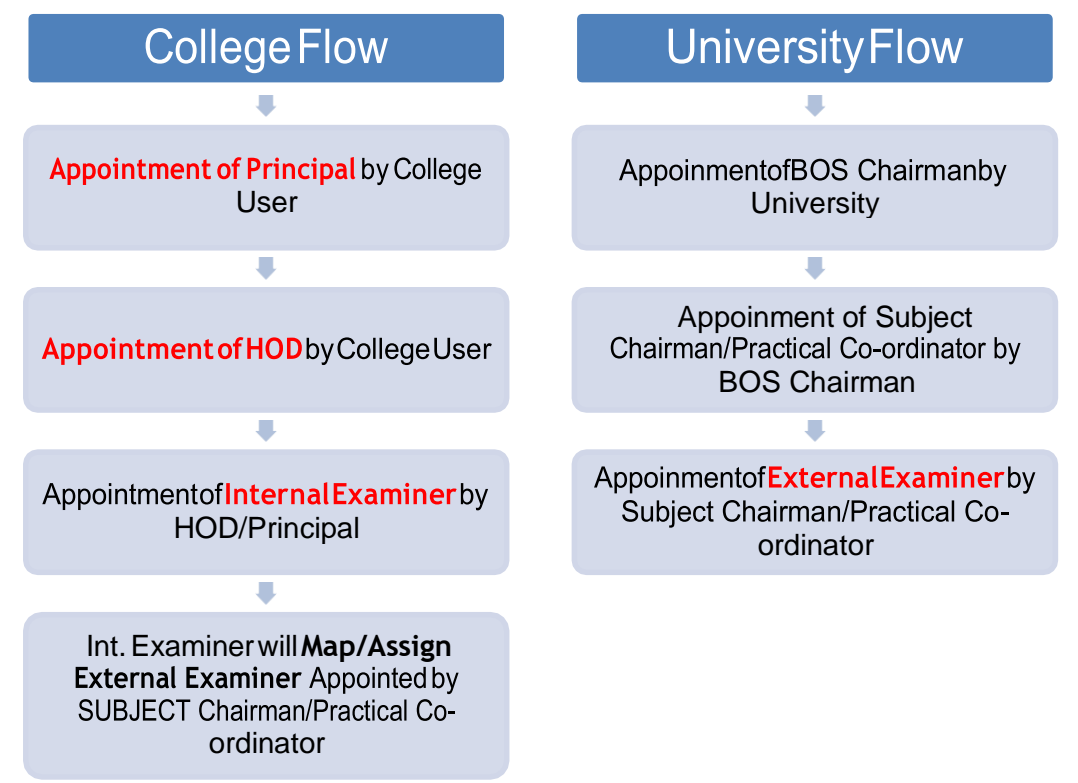

## <span id="page-5-0"></span>Role wise Responsibilities

#### <span id="page-5-1"></span>College

- These are users with PUNCODE as Username
- **•** Verify/Add Principal toenable the Principal do his tasks. This Page only displays Principal /Director Record present in Affiliation, All you have do to verify and approve it
- **Appoint HOD:** Addsubject-wise HODfor All subjects. Principal can be appointed as HOD for one or MoreSubjects
- **Add Additional Seat Numbers** ofwhoseseatnumbers arenotpresentinHALLtickets /Admit Cardsduetovariousissuese.g.ExamFormswithsuperlatefees.(*This is similar to forceful entry which was present in earlier system)*
- Print reports (if required) of Final Marks Entry

### <span id="page-5-2"></span>Principal

- These are teachers with valid teacherprofile having active username and password and Added by Collegeusers
- Principal has to use his own teacherprofile username andpassword for performing duties on thisportal
- **CreateBatches:**Ifthereare Morethanone InternalExaminerorMorethanoneExternal Examinerforsamesubject, teacherhas tocreatebatches basedonseatnumbers. Ifthere is nosuchconditionthen,Just**ClickonCreate Single batchfor EachSubject button**andOne defaultbatchwill becreatedforeachsubject.Pleaseremember **without creating batches you will not be able to appointinternal examiners**
- **AppointInternalExaminer:**IdeallyHODshouldonlyappointInternalexaminerbutincase there is no HODfor certain subject , Principal Canadd internal examinerby himself. AdditionallyPrincipalcanAppointhimselfasInternalExaminerforoneorMoreSubjects

### <span id="page-5-3"></span>Head of Department (HOD)

- These are teachers with valid teacherprofile having active username and password and Appointed by Collegeuser
- HOD has to use his own teacher profile username and password for performing duties on this portal
- **CreateBatches:**Ifthereare Morethanone InternalExaminerorMorethanoneExternal Examinerforsamesubject, teacherhas tocreate batches basedonseatnumbers. Ifthere is nosuchconditionthen,Just**ClickonCreate Single batchfor EachSubject button**andOne defaultbatchwill becreatedforeachsubject.Pleaseremember **without creating batches you will not be able to appointinternal examiners**
- **AppointInternal Examiner:** HOD will addinternal examinerforallsubjects in*batch wise manner*, assigned to him by principal. HOD can Appoint himself as Internal Examiner forone or More Subjects

#### <span id="page-6-0"></span>BOS Chairman

- These are teachers with valid teacherprofile having active username and password and Added by University Online Team
- BOS Chairman has to use his own teacher profile username and password for performing duties on thisportal
- Appoint Subject Chairman/Practical Co-ordinatorfor each subject.

#### <span id="page-6-1"></span>Subject Chairman/Practical Co-ordinator

- These are teachers with valid teacherprofile having active username and password and Appointed by BOSChairman
- Subject Chairman/Practical Co-ordinator has to use his own teacherprofile username and password for performing duties on this portal
- Appoint External Examiners for each subject/college.

#### <span id="page-6-2"></span>Internal Examiner

- These are teachers with valid teacherprofile having active username and password and Appointed by HOD/Principal
- Internal Examiner has to use his own teacher profile username and password for performing duties on thisportal
- Principal/HOD can appoint themselves as internalexaminerif there is a such scenario
- **Add Absentee/NOT APPLICABLE/Detained :**
	- o Add absentee : Mark Seat number who were absent for examination
	- o NotApplicable: Markstudents seatnumberwhoseevaluationnottobedone, howeversystem isshowinghis/herseatnumberun-necessarily. Please be sure before using thisoption.
	- o Detained : Mark Student who has been detained by college
- **MarkEntry:** Add students evaluation result in system(i.e. entry of Marks/Grade). Before Starting Marks entry Please Add absentee/Not Applicable/Detained Students inearlier page
- **Preview: Before Confirming Complete entry you can download Preview Report to verify that** data entry made is accurate
- **Confirm:** OnceyouaresureALLEvaluationMarkEntryofsaidsubjectiscompleted, click on confirmbutton.Pleasebesureonce you clickon confirm,dataentrymade willbelocked and will NOT be available toeditagain. Additionally **IfYoufail toclick on thisconfirm button**thensuchevaluation**willnotbe accepted**byuniversity forResultProcessing.Alsoin case where external need to approve the marks will not be able to view the marks.
- **Assign External Examiner:** Aftersubject chairman/practical co-ordinator Appoints external examinerthen**internal examiner has tochoose external examiner** foreachofbatchof subjects assigned to him. Internal examiner can select external examiner only if Subject/Chairman/Practical Co-ordinator Has appointed him/her for said college/exam/subject

### <span id="page-7-0"></span>External Examiner

- These are teachers with valid teacherprofile having active username and password and Appointed by HOD/Principal
- External Examiner has to use his own teacher profile username and password for performing duties on thisportal
- ExternalExaminer can starthisworkonly InternalExaminerassignshimto particularbatch.
- **Marks Entry:** View marksentry made by internal& ifrequired can make correction in it.
- **Confirm:** OnceyouaresureALLEvaluationMarkEntry ofsaidsubjectis completed, click on confirm button. Please be sureonce you click on confirm, dataentrymade will belocked andwillNOTbeavailable toeditagain.Additionally **IfYoufailtoclickonthisconfirm button**thensuchevaluation**willnotbeaccepted**byuniversityforResultProcessing.

## <span id="page-7-1"></span>About Teacher Profile

- Every teacher participating in this system need to have their valid Profile with active username and password
- If there are visiting teachers in your college who doesn't have teacher profile , please ask them to create one on bcud.unipune.ac.i[n](http://bcud.unipune.ac.in/TeacherDB/VisitingTeacher/VT_SignUp_New.aspx) *[http://bcud.unipune.ac.in/TeacherDB/VisitingTeacher/VT\\_SignUp\\_New.aspx](http://bcud.unipune.ac.in/TeacherDB/VisitingTeacher/VT_SignUp_New.aspx)* This Visiting Profile can be used by single teacher in multiple colleges
- Inthis new system lot of times forvarious appointments, **Teacher ID** has been requested. PleaserememberThisTeacherIDisyourusernamestarting with**52000XXX, 5123###.**
- **I**f you haveforgotten yourusername, pleaseask your college staffto login into BCUD.unipune.ac.in with PUNCODE ---THEN ----TEACHER PROFILE. Here all teachers' usernames are displayed.
- If you haven't created Teacher Profile till date please create one in your college
- If you have forgotten yourPassword please use **Teacher forgot password** link on **<http://bcud.unipune.ac.in/root/Login.aspx>** to reset the password
- Also for Appointments purpose Principal/HOD/BOS chairman/SUBJECTChairman/Practical Co-ordinator allthesepeopleneed to search teachereitherby Teacher IDorTeachers MobilenumberinfromBCUDTEACHERPROFILE. Thereforeitisrequestedpleaseupdate mobile number is teacher profile.

## <span id="page-7-2"></span>About Principal/Director Profile/Name

- Every College/Institute need to have his Principal /Director Information updated in college profile onbcud.unipune.ac.in
- Additionally this appointed Principal/Director even if he is "Acting" need to have Valid Teacher Profile associated with him
- AsCollegeprofilesystemhas beenstartedway before TeacherProfile,theremightbecases where **Name of Principalisnotlinked withvalid Teacher Profile**.Insuchcasescollegeuser **CANNOTAPPOINT/VERIFYPrincipal**forinternalmarkssystem.Insuchscenariocollegehas to make change principal/director request from [http://bcud.unipune.ac.in, C](http://bcud.unipune.ac.in/)ollege Profile system. While submitting request please select valid Teacher Profile for Principal

## <span id="page-8-0"></span>All About Marks/Grade entry /Evaluation

This Section explains details of marks entry, rules, processes etc.

### <span id="page-8-1"></span>Important Process Terms

#### <span id="page-8-2"></span>Create Batch

- This is important function of system. Complete evaluation , Internal examiners Appointment is based on this batch ID
- **This feature is accessible to Only Principal/HOD**
- This feature is specifically added for colleges where there are more than one internal/external examiners (Teachers) for same subject.
- Pleasebenotedthatthis**batchwordisnotatallrelatedtoyour examinationbatches** (e.g 20 students batchetc)
- If you don't need more than one Teacher as internal /external examiner please use option "**CREATE Single BATCH for All subjects** " in Create batch page

#### <span id="page-8-3"></span>Assign External Examiner

- This feature is used by internal examiner.
- Usually Subject chairman/Practical Co-ordinators appoint External examiners way before examstart date. In such Scenarios College HOD/Principalsmay not have createdbatchesyet because it is solely dependent on hall tickets data in system. Therefore Subject Chairman/Practical Co-ordinator appoint one or more external examiners for each subject/college without batch consideration
- Now it's internal examiners job to assign external examiner appointed in manner explained inabovestep.Hereinternalcannotmakechoiceofexternalexamineroutsidethescopeof choicesgivenby subject/chairman/practical co-ordinatorfor said subject/college

#### <span id="page-8-4"></span>Preview

- This Feature is available to internal/external examiner
- Here examiner candownload**PDF preview copy** ofmarks dataentry before heclick on confirm button.
- There is no limit on how many times you can download this copy
- Make sure asevaluator you should use this copy before you click on confirm button

#### <span id="page-9-0"></span>Confirm

- Confirm is action taken by evaluator that indicates complete of evaluation on his part
- Onceevaluatorclickson confirmbutton markswillbelockedforediting buthecan download the reports for sameand Data will be made for next evaluation
- This feature is available to Internal/External examiners only. In case there is certain scenario (Definedbyuniversity rulesaboutconductionof examination) if collegeneed to verify and approve marks given by external, College Principal/Director will have access to this feature
- There are major three types of confirm rules as explained below
	- $\circ$  Internal Examiner Confirms marks & Submitted to University
	- $\circ$  Internal Examinerconfirmsmarks  $\rightarrow$  External Examiner Confirms Marks& Submitted to university
	- o Internal Examinerconfirmsmarks $\rightarrow$ External Examiner Confirms Marks $\rightarrow$ College Principal/Director Confirms Marks & Submitted to university

## <span id="page-9-1"></span>Process @College/Examination Centre

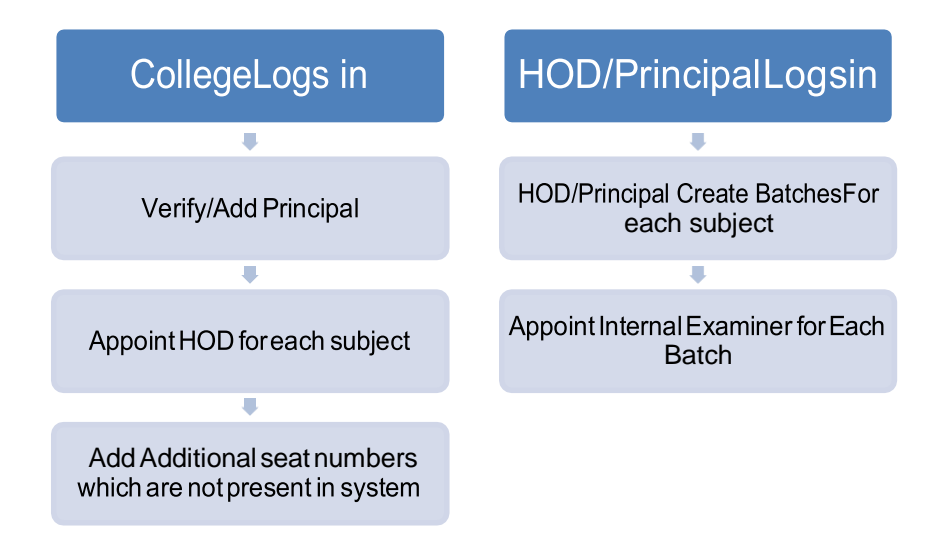

### <span id="page-10-0"></span>Process of Internal/External Examiners

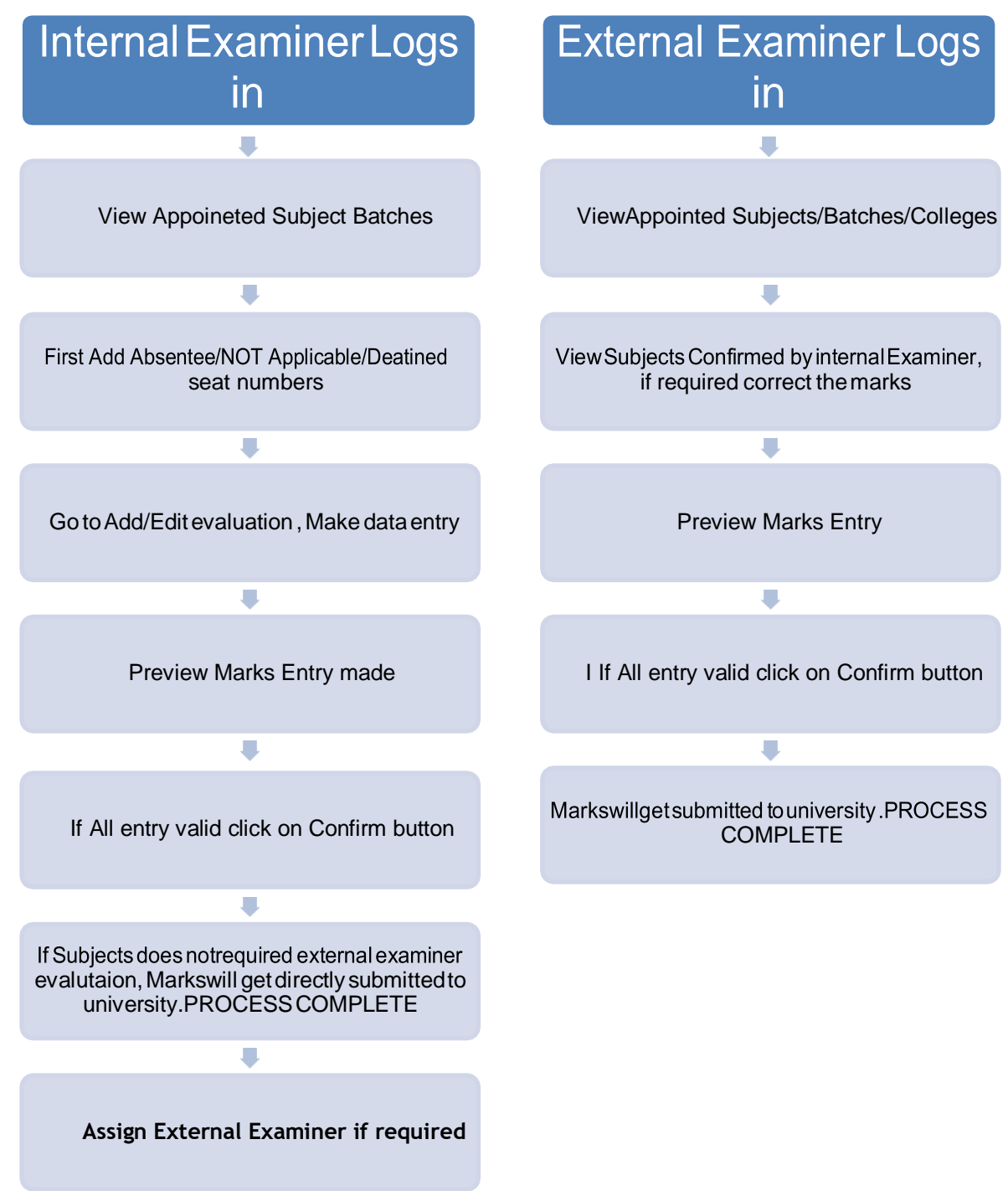

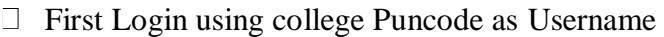

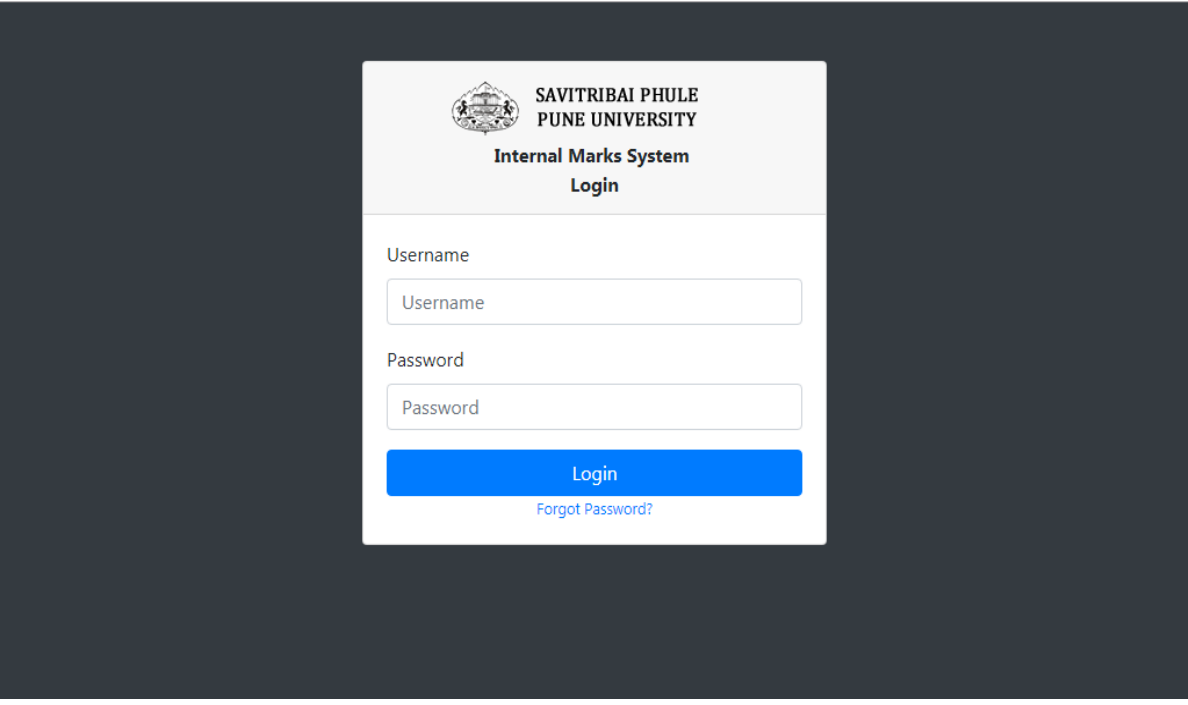

# <span id="page-12-0"></span>**UI for College**

#### □ Click on Add Principal Menu

o Verify Teacher and click on check box then submit it.

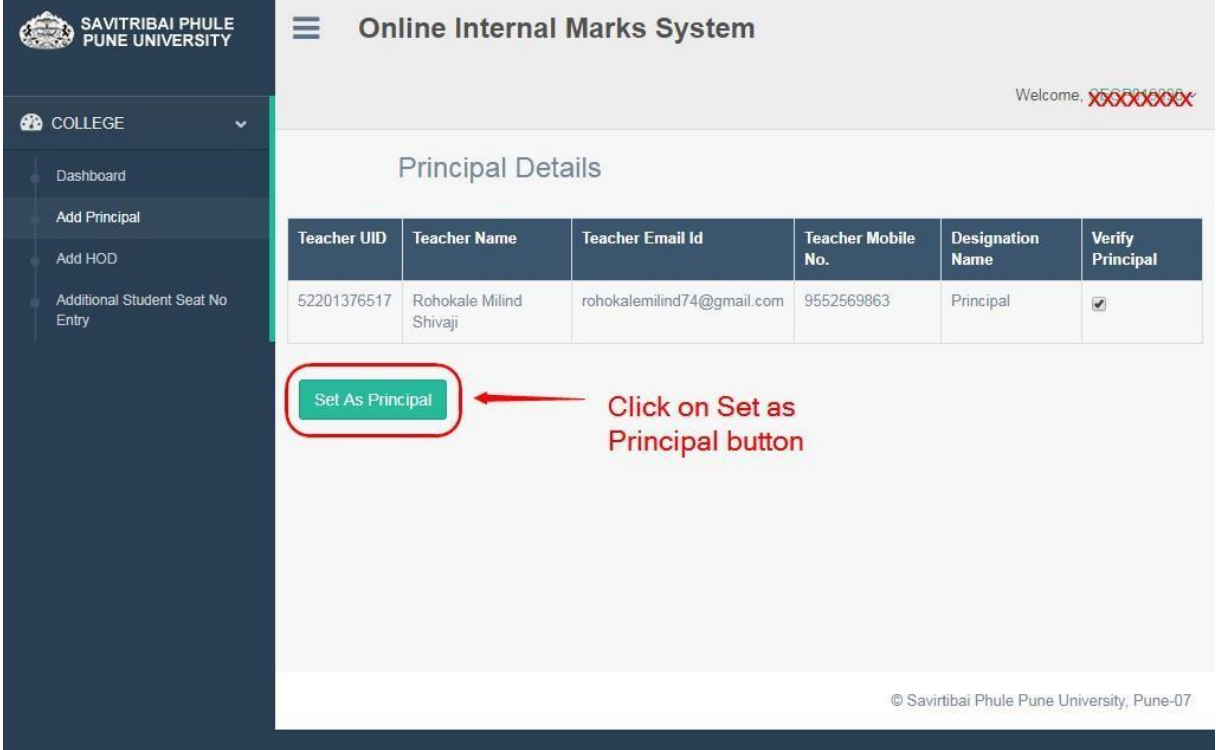

- Add HOD Appointment –
- □ Select Teacher, Faculty, BOS, Department, Pattern it will show subject list below t
- $\Box$  Choose subject from list click on checkbox and submit it.

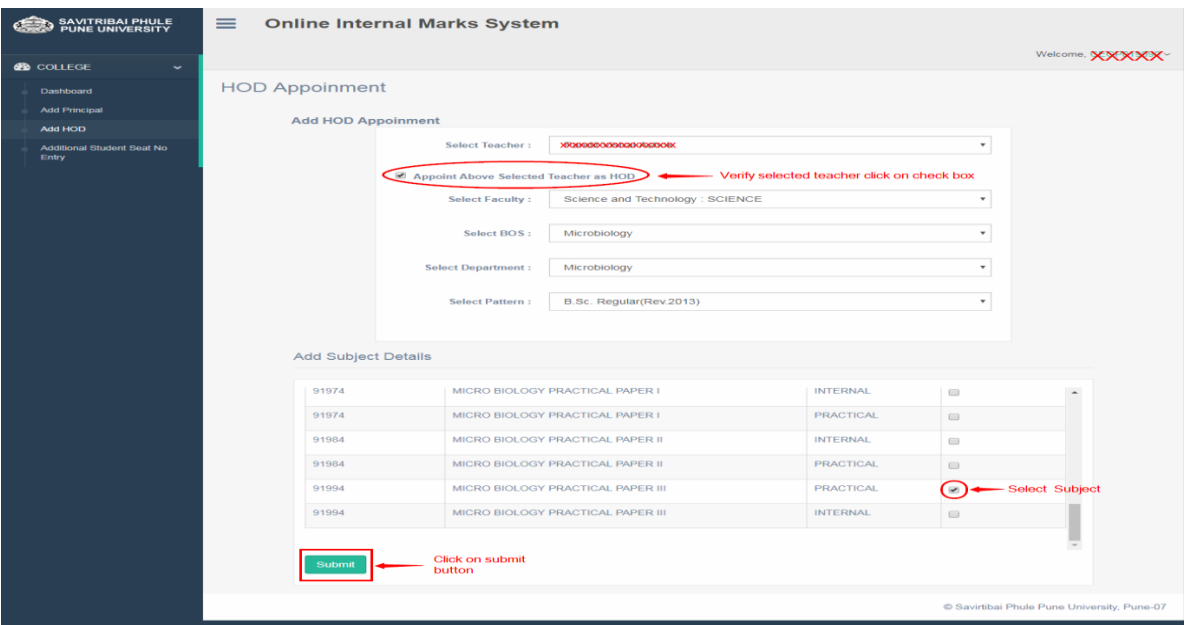

After submit, it will show added HOD List.

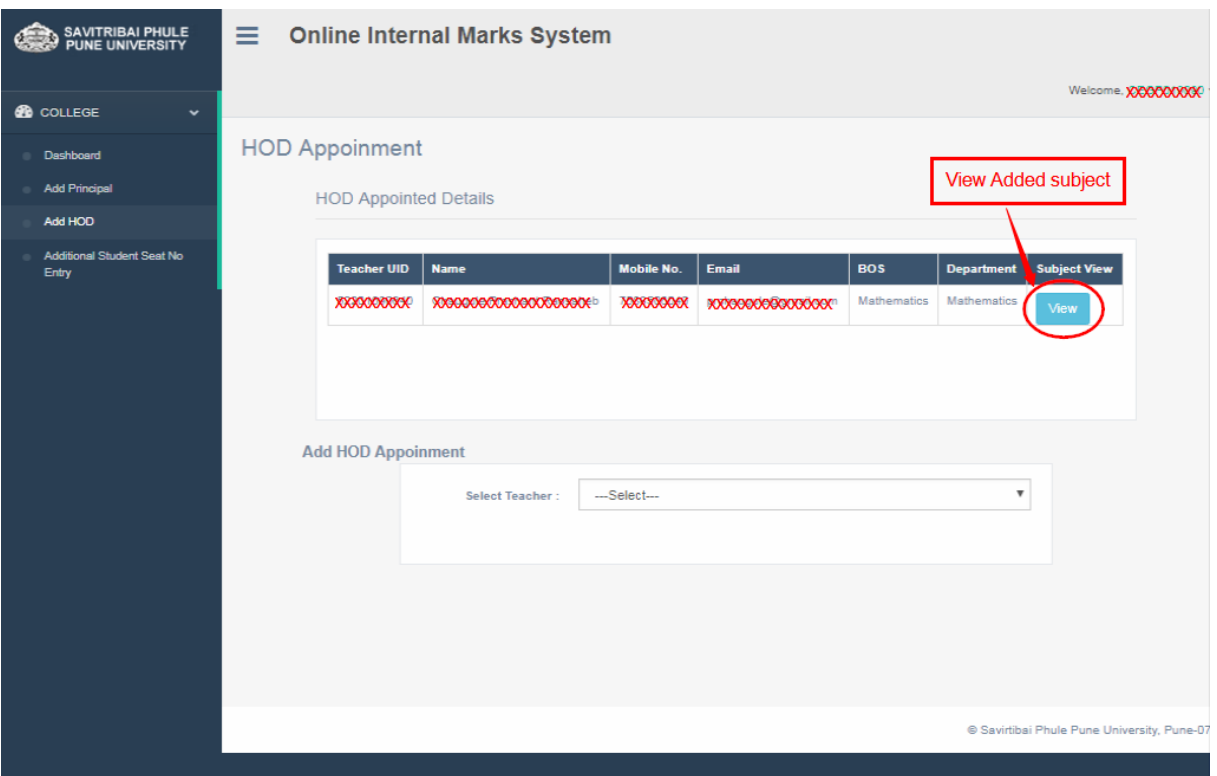

After that user can view assign subject to HOD using View button. Also remove facility is there.

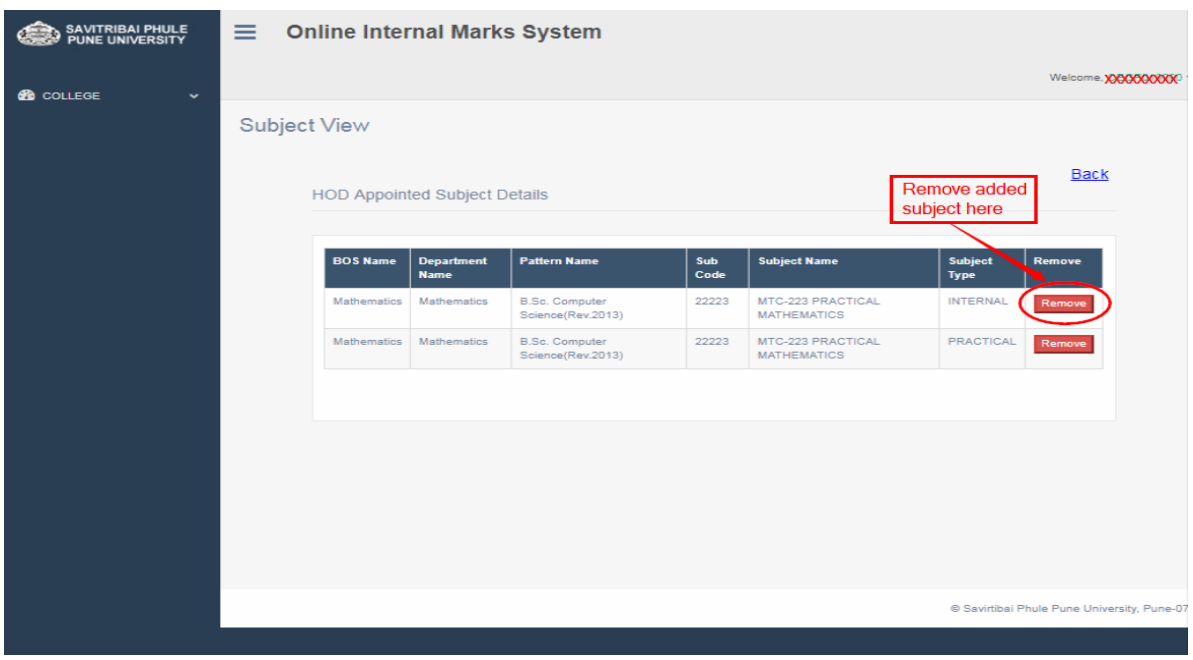

## Additional seat no entry:-

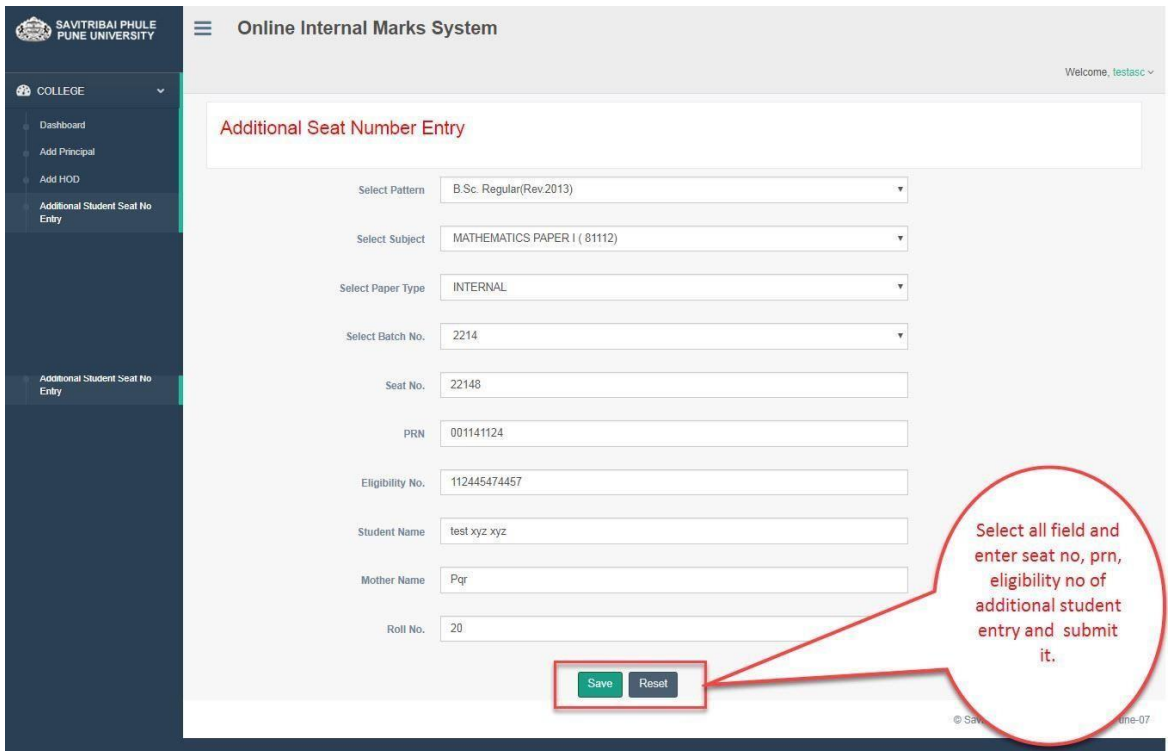

# <span id="page-15-0"></span>**UI for Principal / HOD**

- □ Create Batch:-
- □ Login into Principal / HOD then this option will resume.
- □ Create single batch for each subject

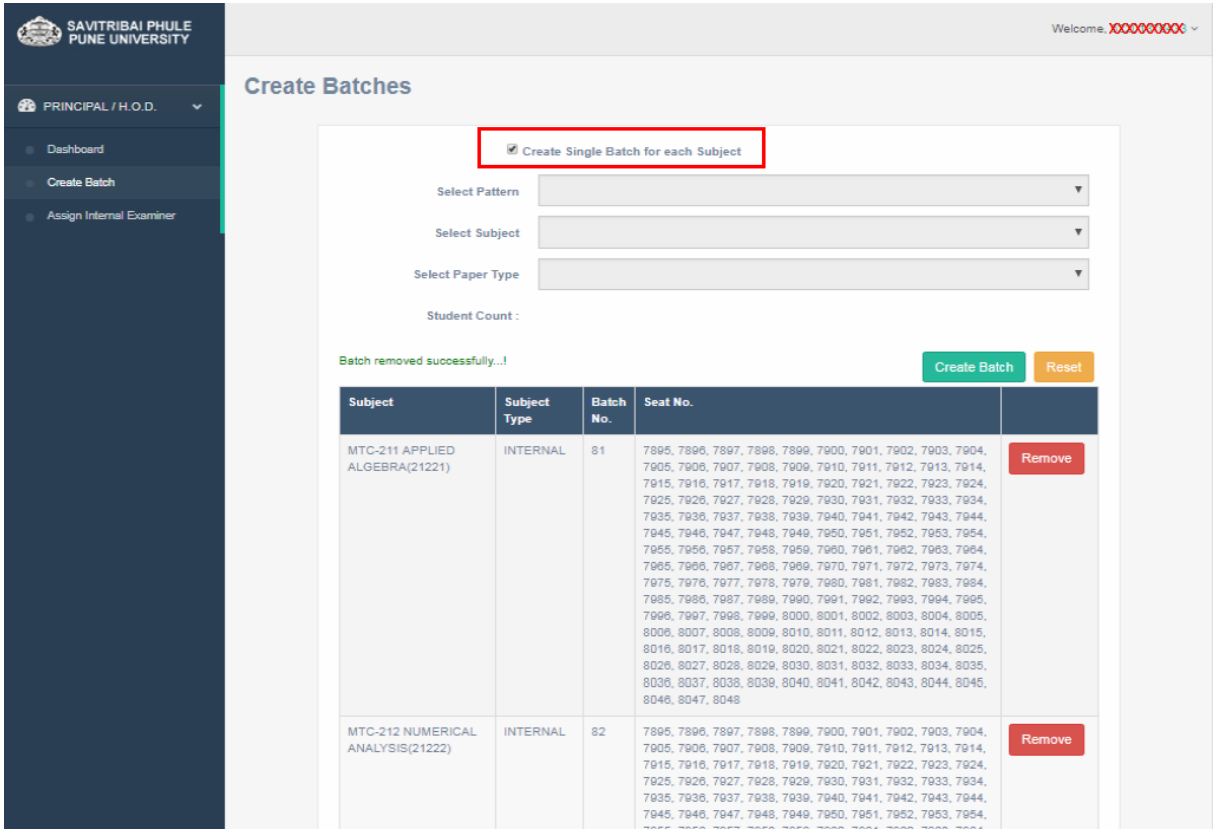

Select Pattern, Subject, Paper type it will show student count, select seat no range like (All / Batch wise), if select All then directly create one batch of student count, click on submit.

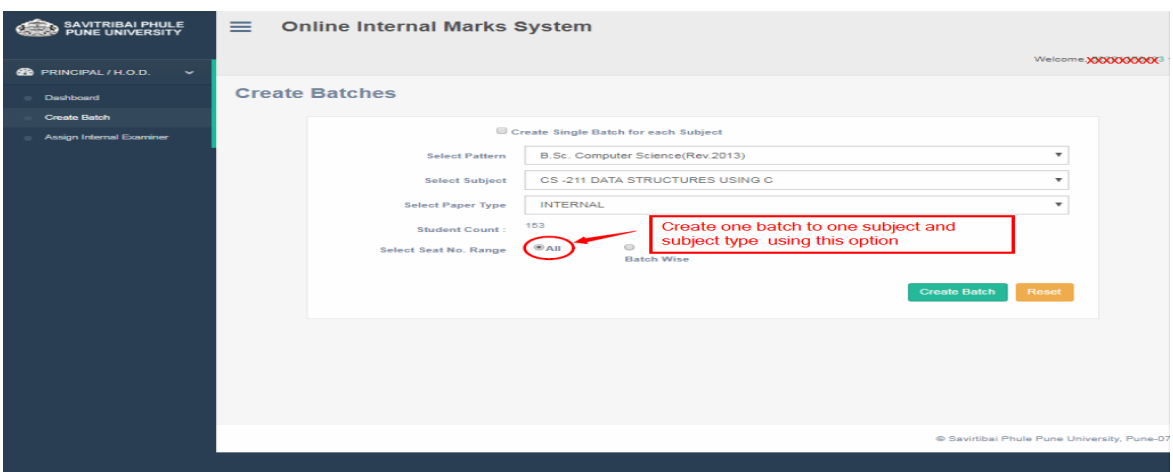

- $\Box$  Select Batch wise option it will show three more option (Random/By series/ By Selection)
- $\Box$  If select Random option then choose seat no and create batch.

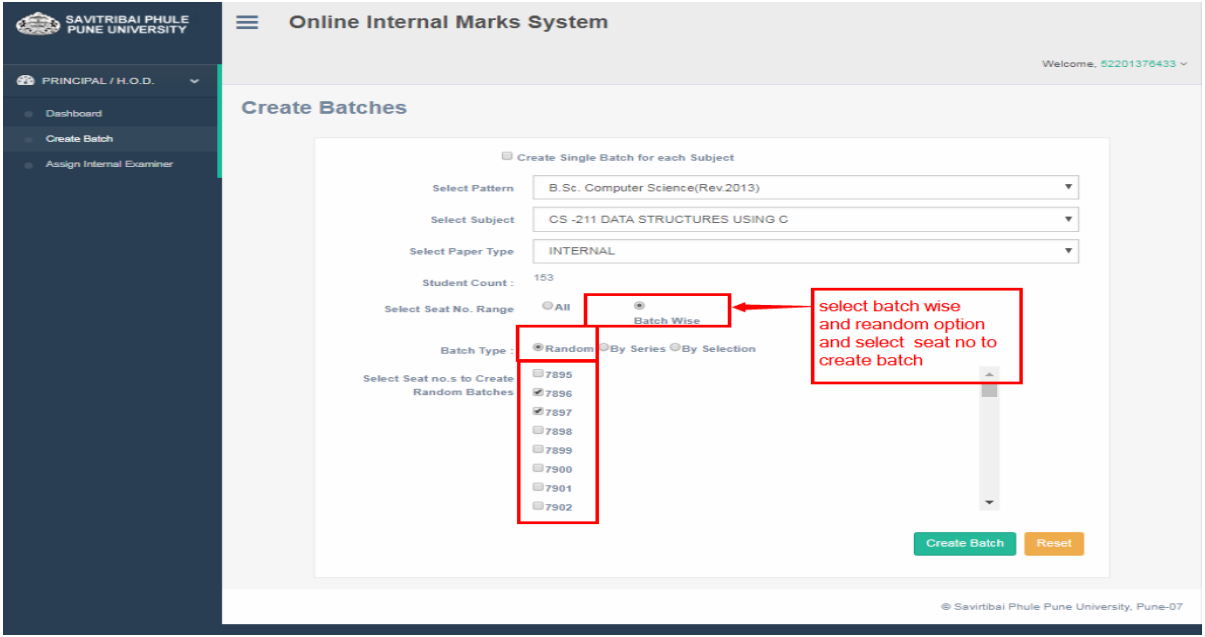

- Select By Series it will ask for how many batches create?
- Enter no of batches count like Click on create batch button.

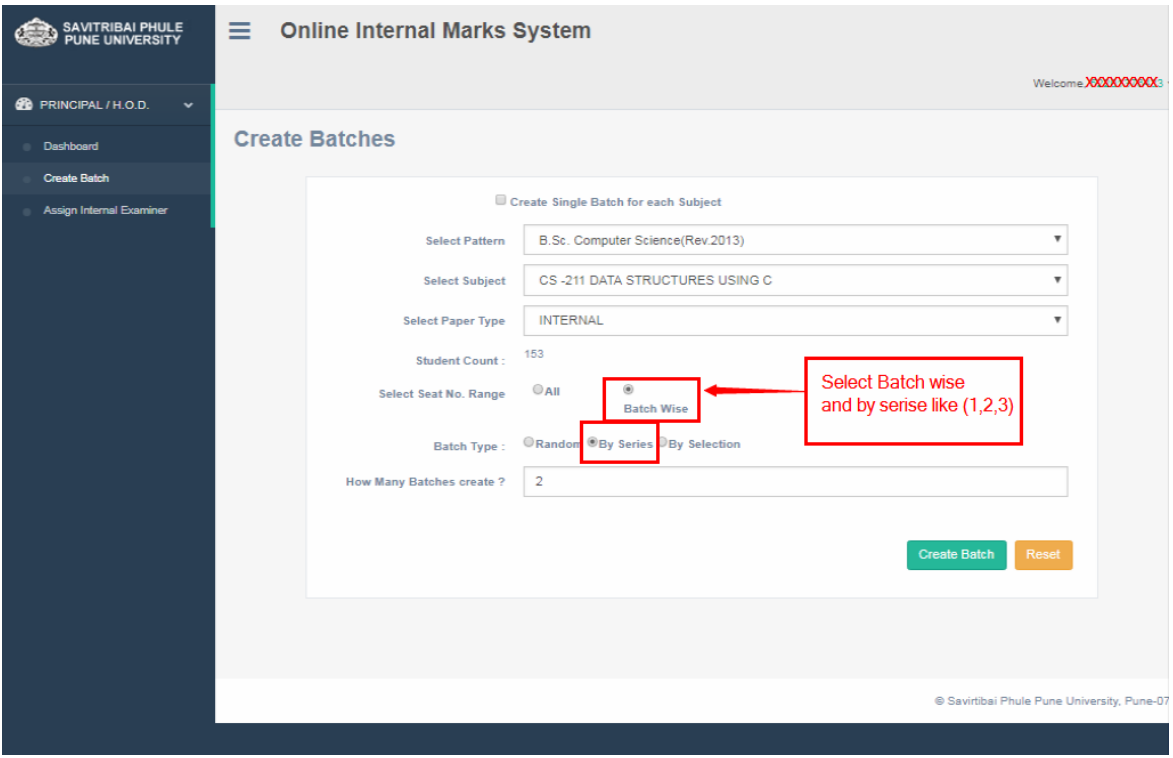

- □ Select option By Selection :-
- Select range of seat no From To list box and click on create batch button

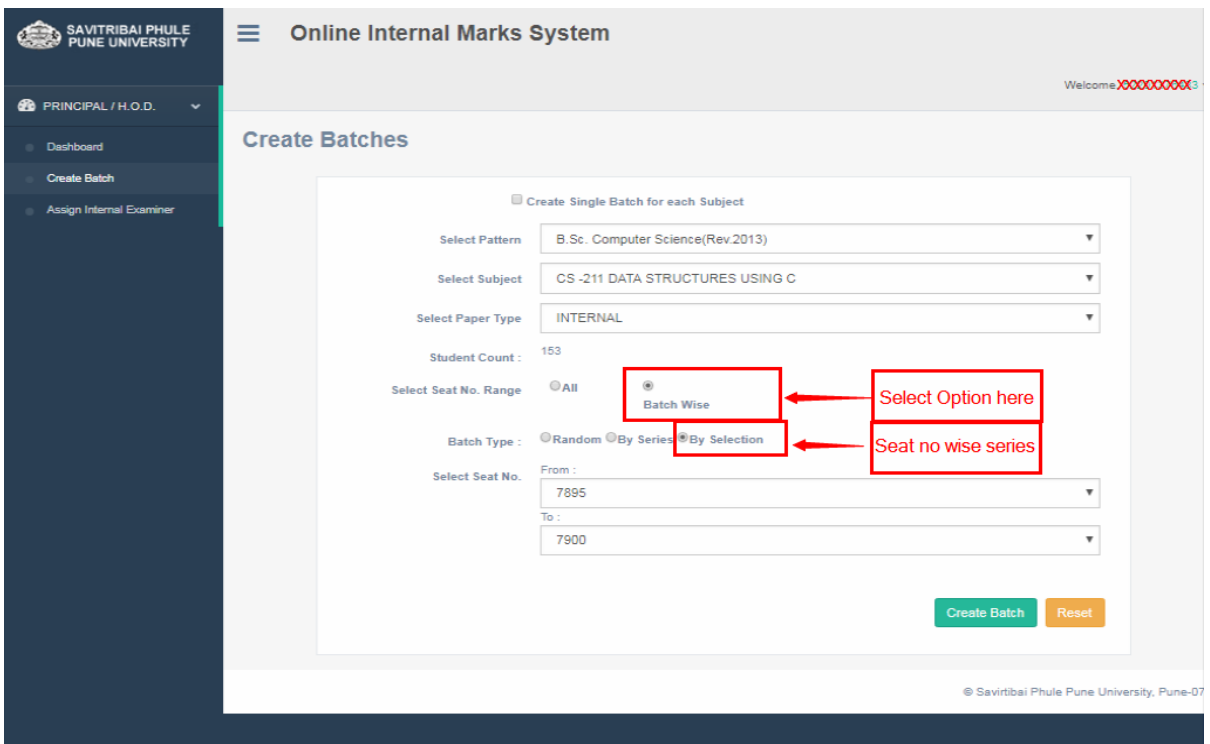

- Add Internal Examiner
- Appointment of Internal Examinar Select Pattern, Teacher name and verify teacher details and clickonshowbatchestoappoint then itwill showbatch details ,enterdatesof examandclick on appoint button.

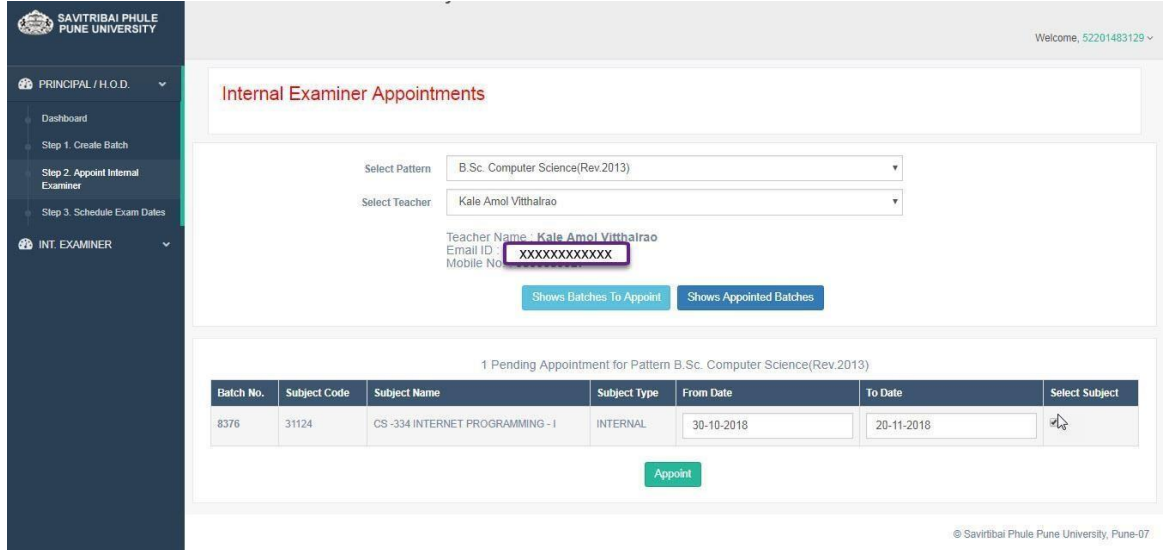

### Schedule Exam Dates of Appointed Teachers

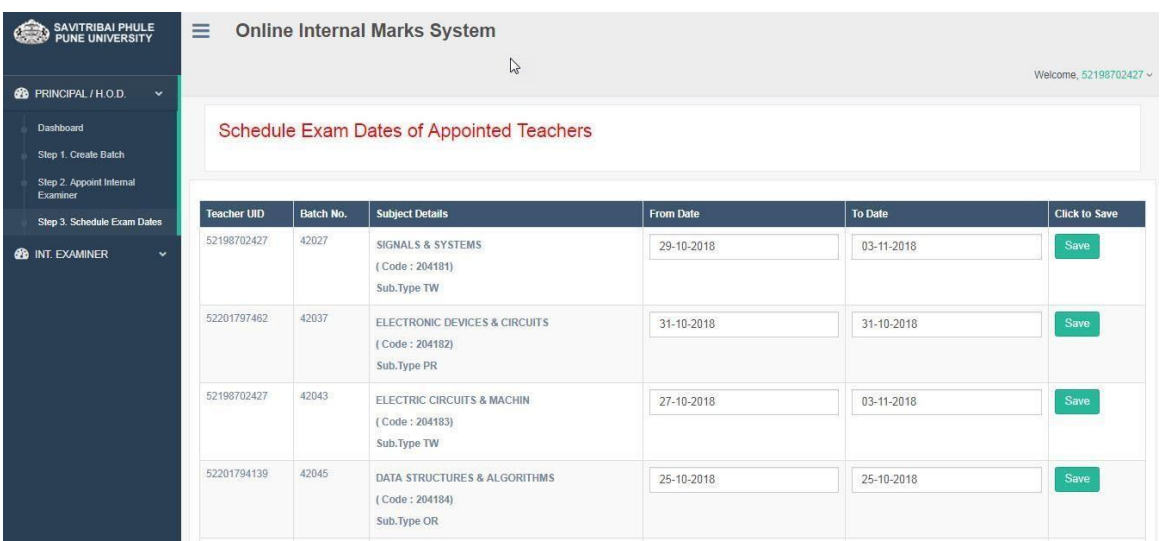

## <span id="page-19-0"></span>**UI for Internal Examiner**

- For Mark entry Login into Internal Examiner Profile.
- Internal Examiner Dashboard

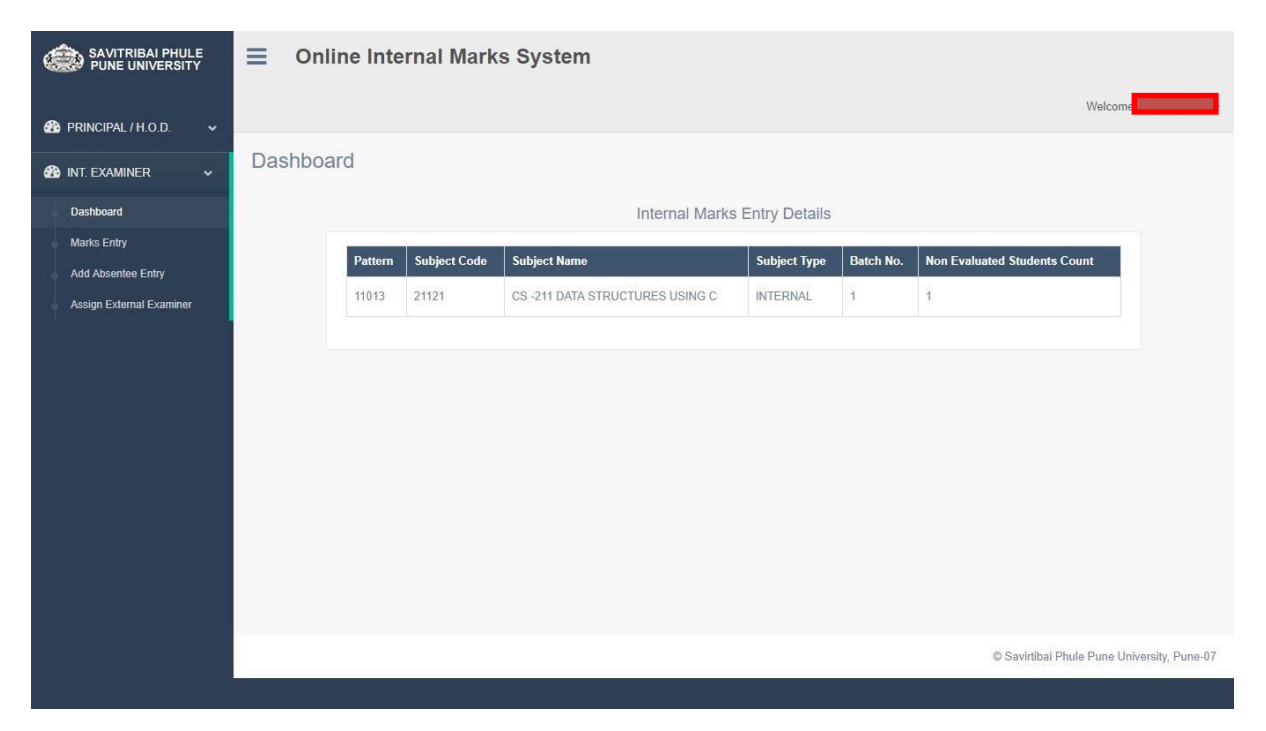

Click on Add Absentee Entry Menu and select your appointed college, Pattern, Subject,  $\Box$ Paper type, Batch no and enter seat no click on search button. It will show the student information.

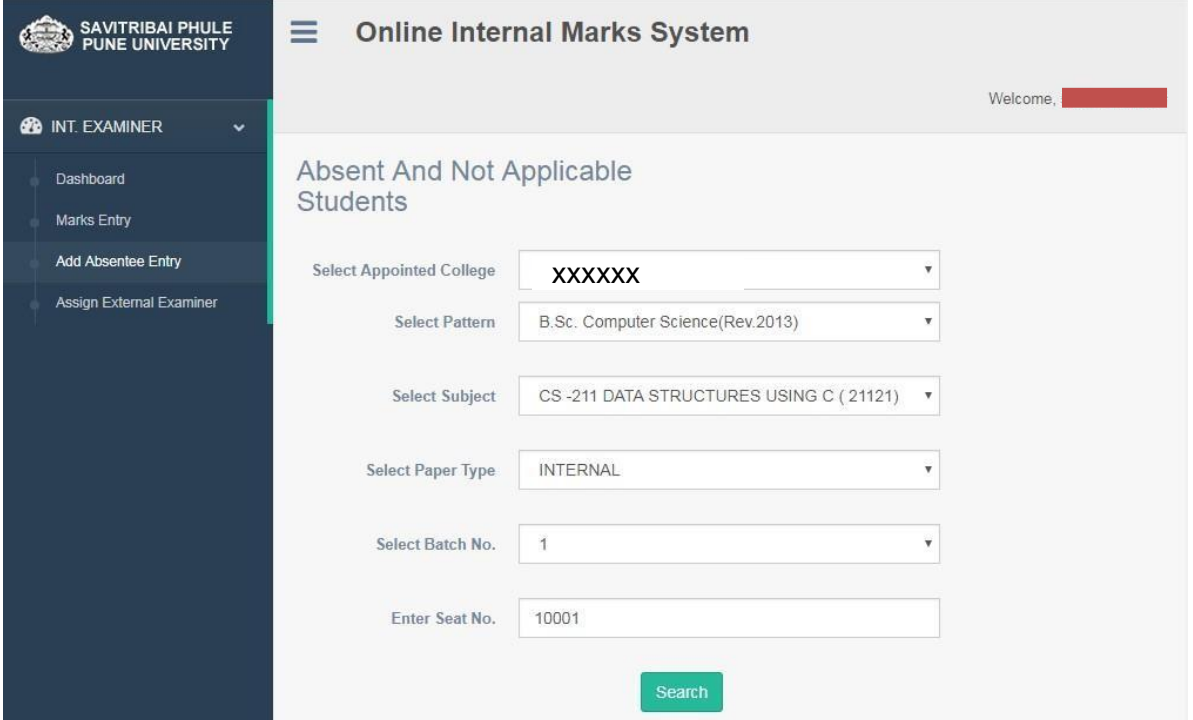

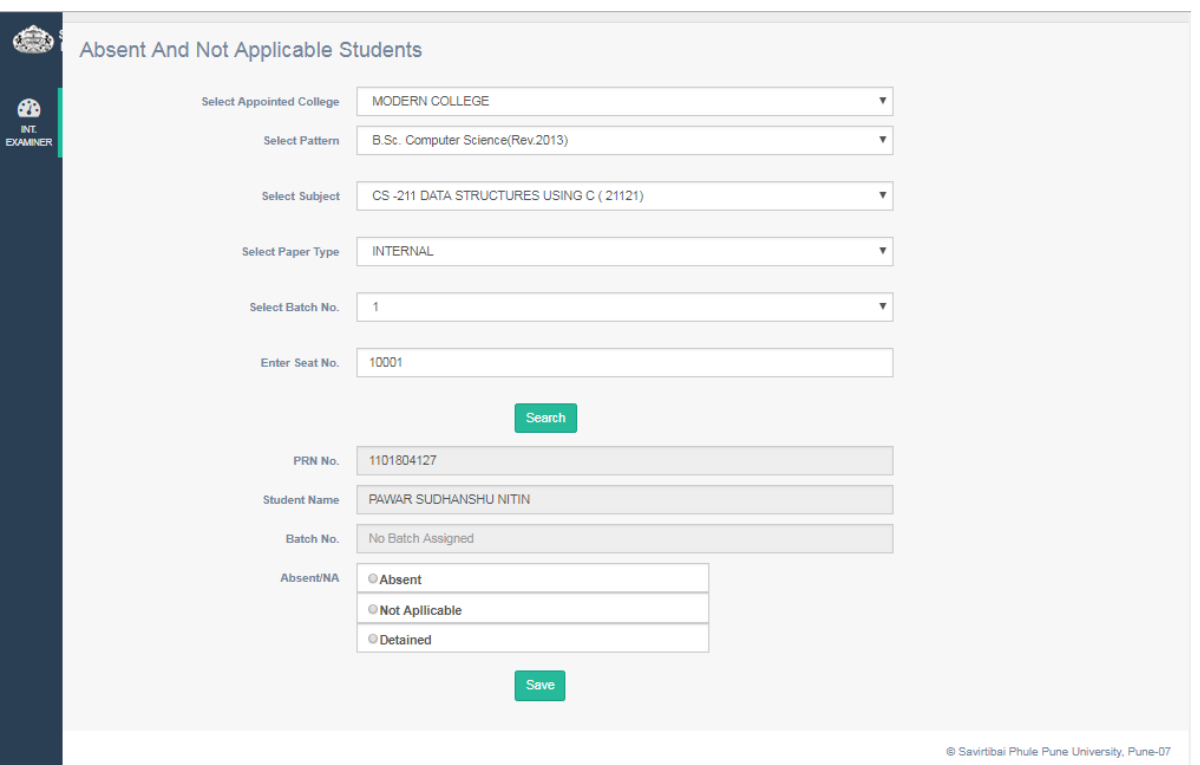

Validate student info and click on option (Absent/Not Applicable / detained) and save it.

The list of (Absent/Not Applicable / detained) students will be display from where you can remove the student.

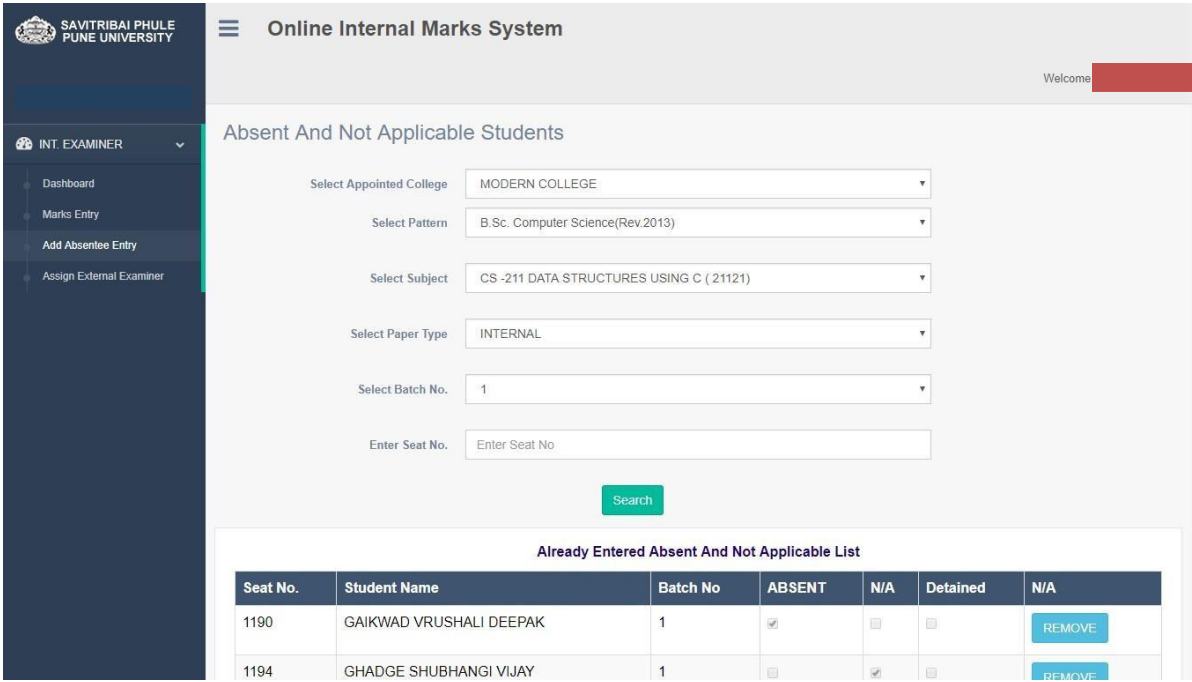

Click on Mark Entry Menu and select your role. It will show the list of subject for which you are appointed as role you have selected.

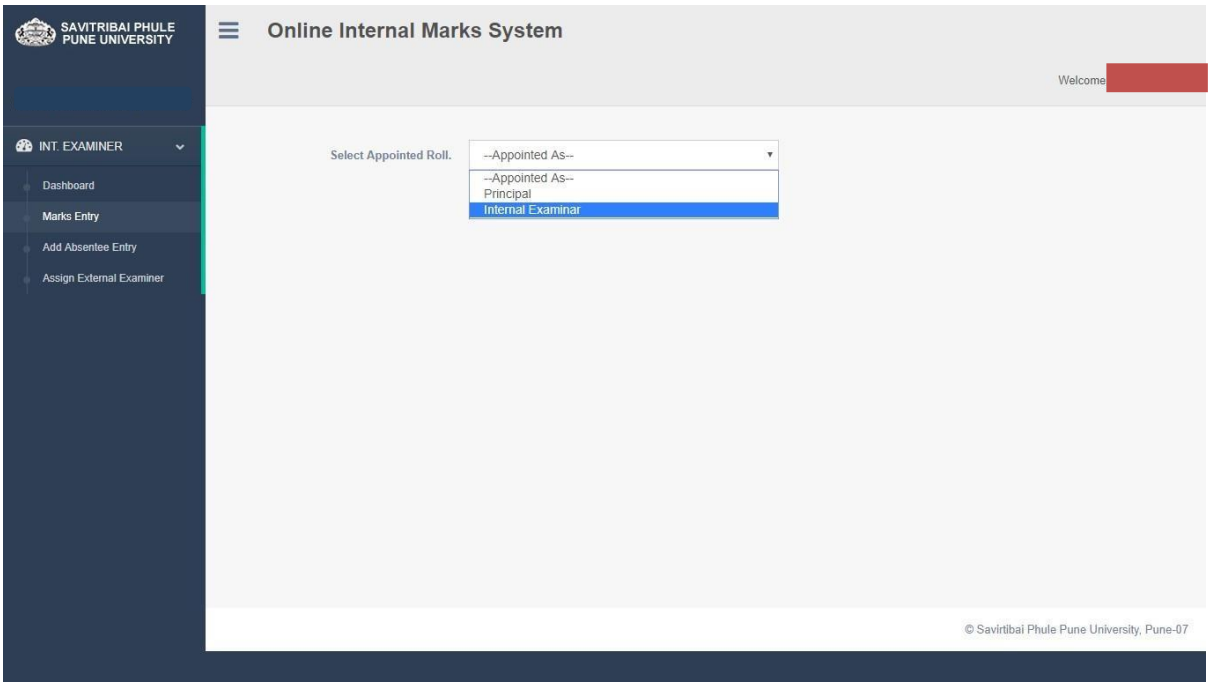

Click on Add /Edit Marks button to add and edit marks of student.

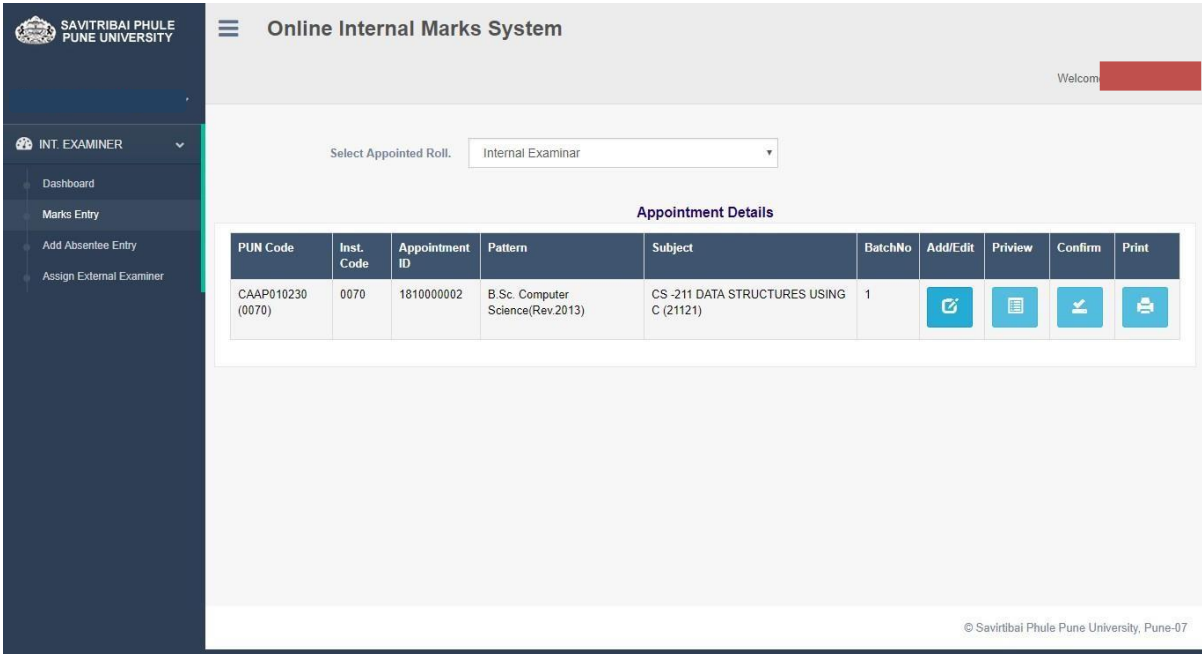

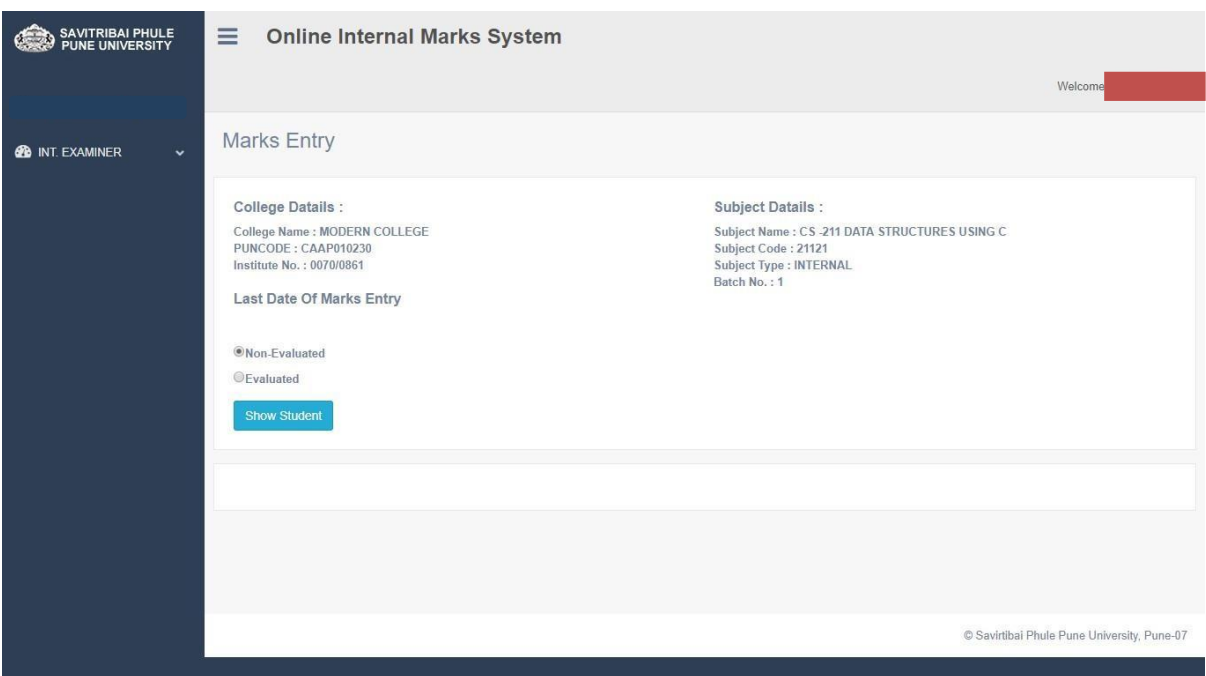

This will show the subject you selected. Click show student list for mark entry

 Here you can enter student' marks. Click Save and Next button to save student's marks and fetch list of next student.

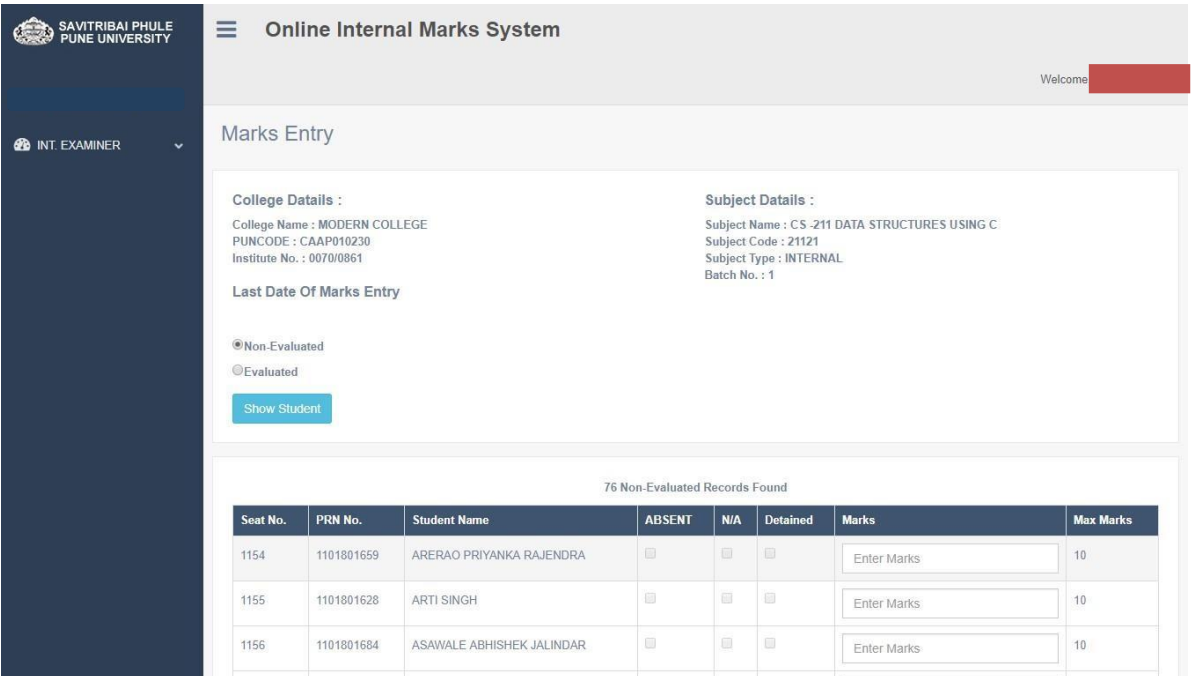

# <span id="page-23-0"></span>**UI for Subject chairman**

- Exam Center Mapping: -.
- □ Step 1. Please, Select pattern, subject, type and district then click on "show college list" button to view list of colleges and select college name from list to make as exam center to conduct exam for Backlog students.
- Exam Center Mapping is not applicable for Engineering, Architecture and Pharmacy Courses.

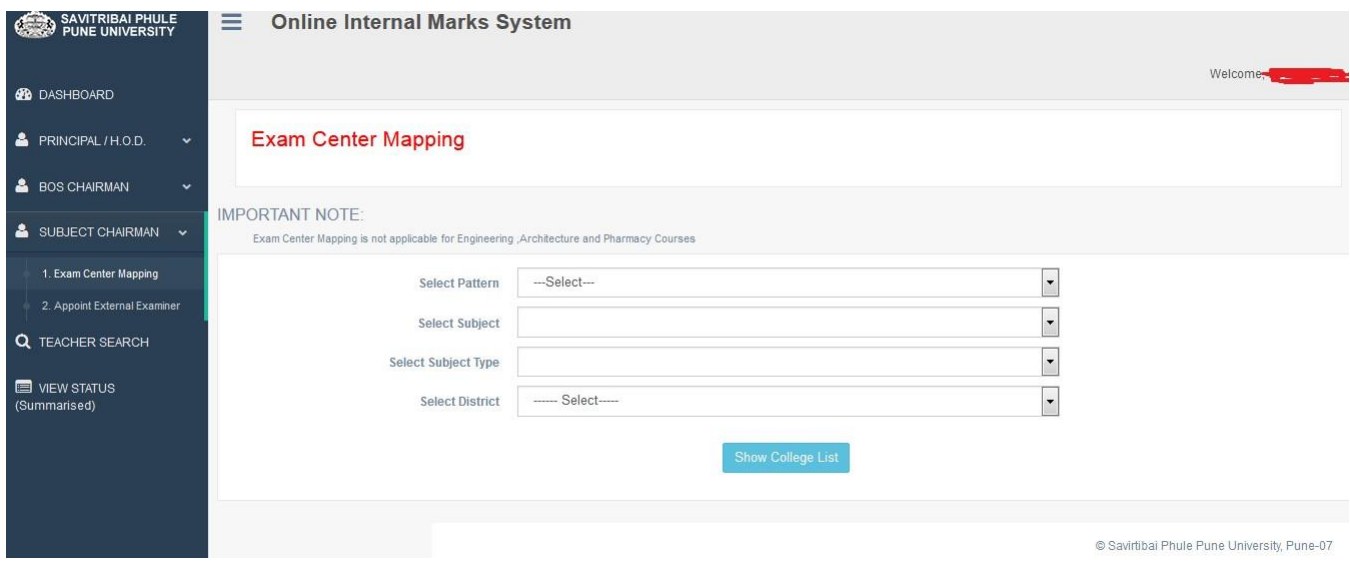

- External Appointment: -.
- $\Box$  Step 1. Please enter Teacher name / mobile no / email / puncode or college name then click on search button
- Step 2. Select pattern, subject and its type then click on "show batches to appoint" button to appoint teacher as external.

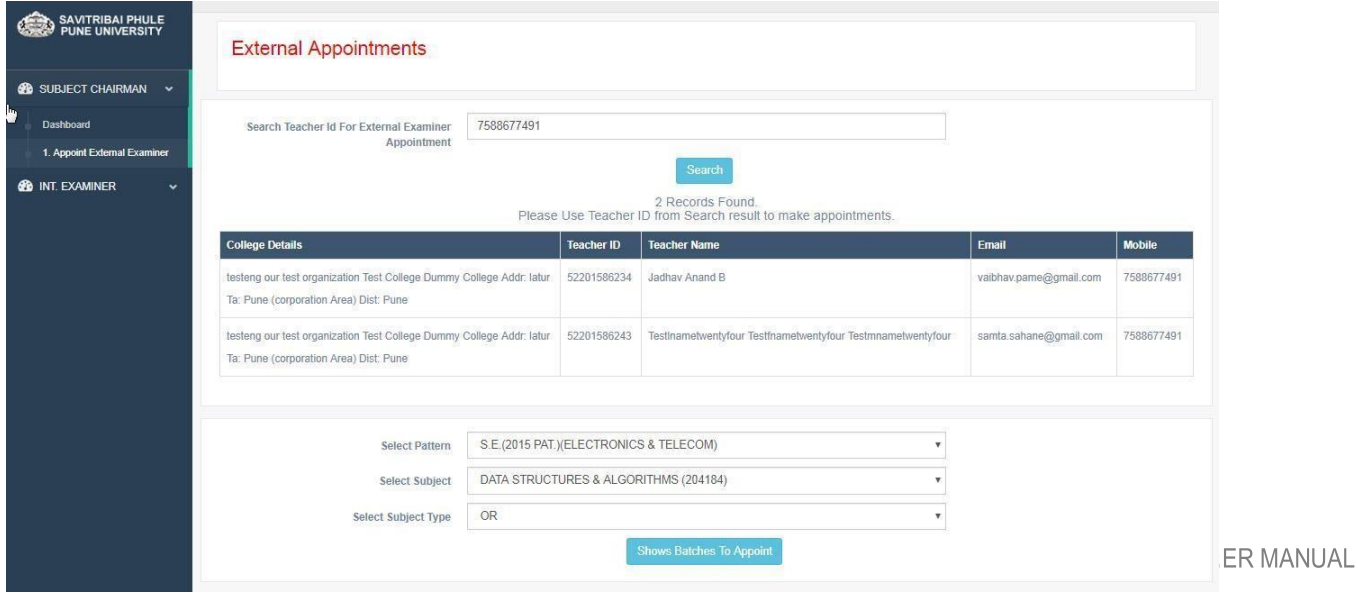

 $\Box$  Step 3. Copy above teacher UID and then paste against college, check out check box and click on appoint button below.

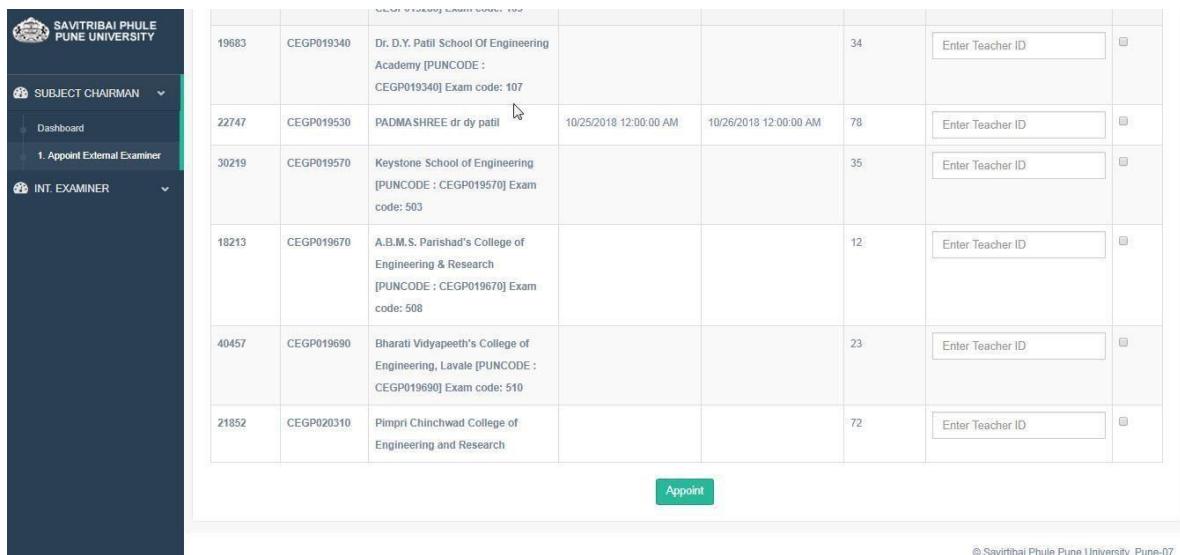

## **Request To Edit Permissions**

□ Request to Edit Permission: -.

Step 1. Please, select college name for which you appointed as Examiner ,select appointed role (Internal/ External Examiner),Pattern name ,subject name and subject type for which you want to edit marks which are wrongly enter and confirmed by you in Examiner Login . Then entry reasons for you want to edit marks and click on send button.

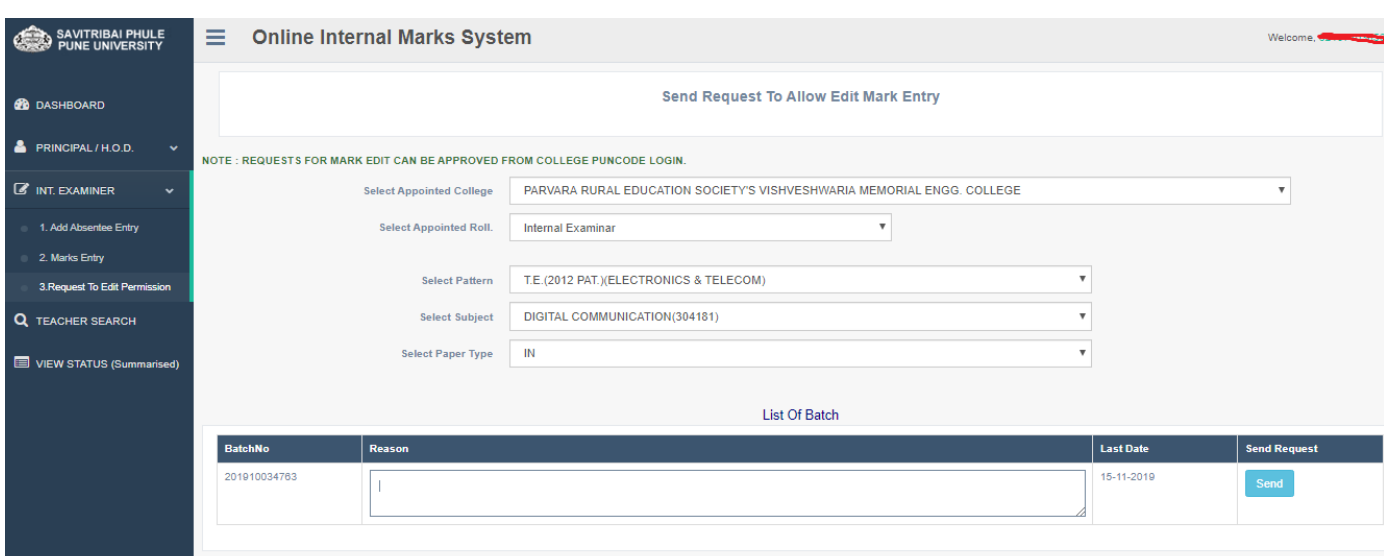

Manage Edit Permission: -.

Step 2. Please, click manage edit permission option under College Tab in College Login and write a remark and approve the edit request.

Step 3. Now, Examiner can edit marks and confirm it again.

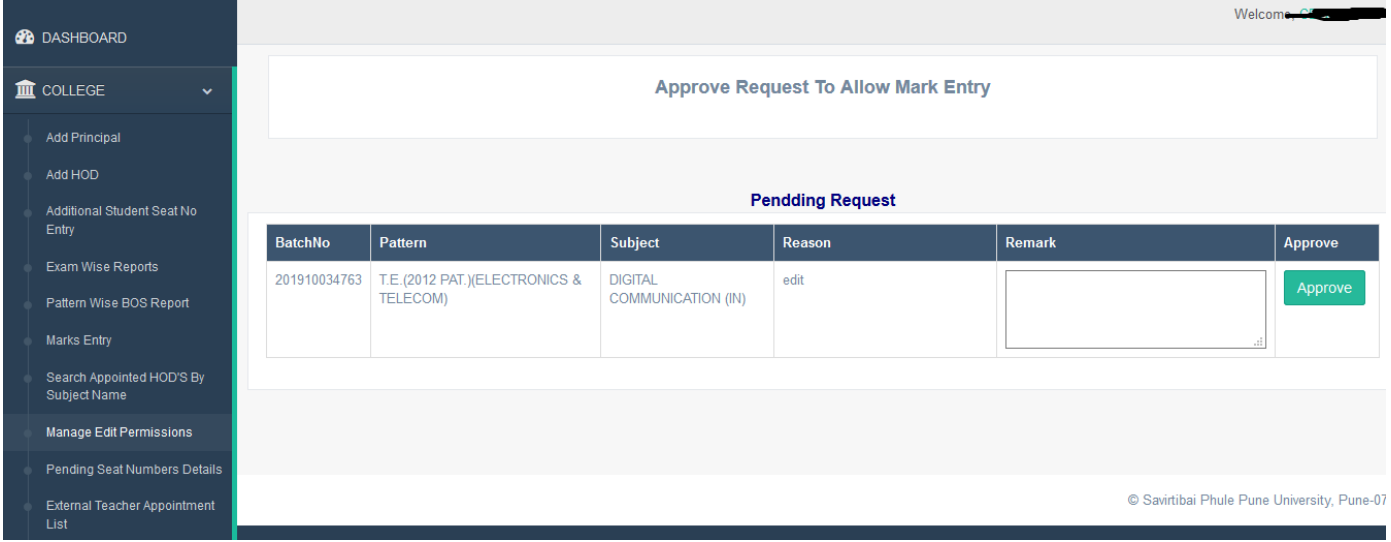